## Создание и публикация портфолио учителя

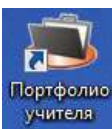

- 1. Запустите приложение
- 2. Начните работу с кнопки «Создать»: Netfolio - электронное портфолио учителя - 3.4.7 Файл Проект Справка 盛 Создать Открыть Сохранить Сохранить как... Сайт Печать Публикация Создать
- 3. Заполните личные данные. Для изменения месяца и года щелкайте по верхней синей полосе в календаре. После установки даты рождения её можно скрыть, поставив галочку: **GENT**

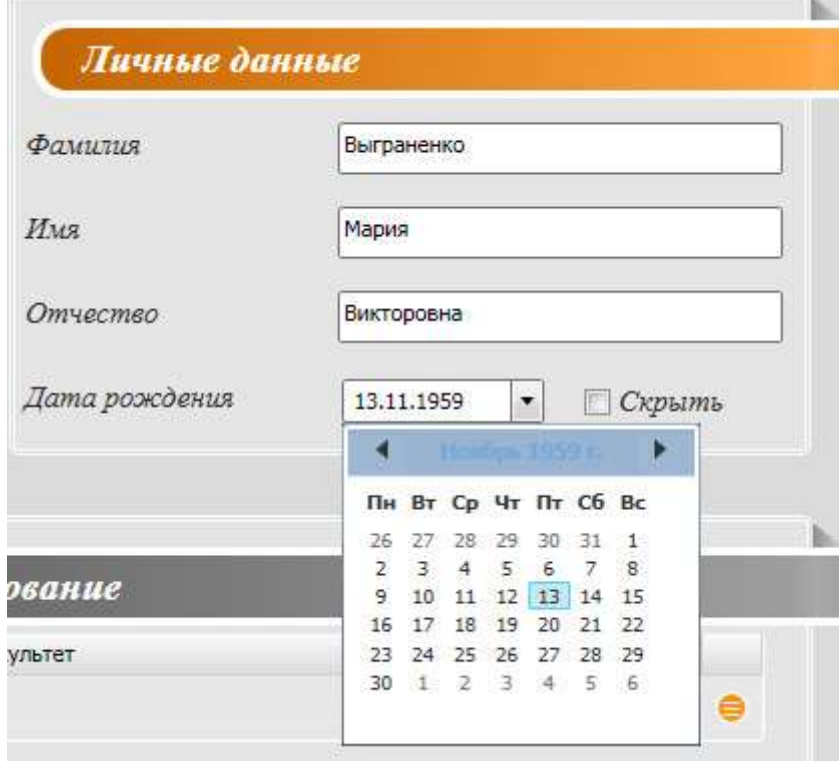

4. Для заполнения раздела «Образование», и заполните данные во всплывающем окне. Для сохранения не забудьте нажать Ок:

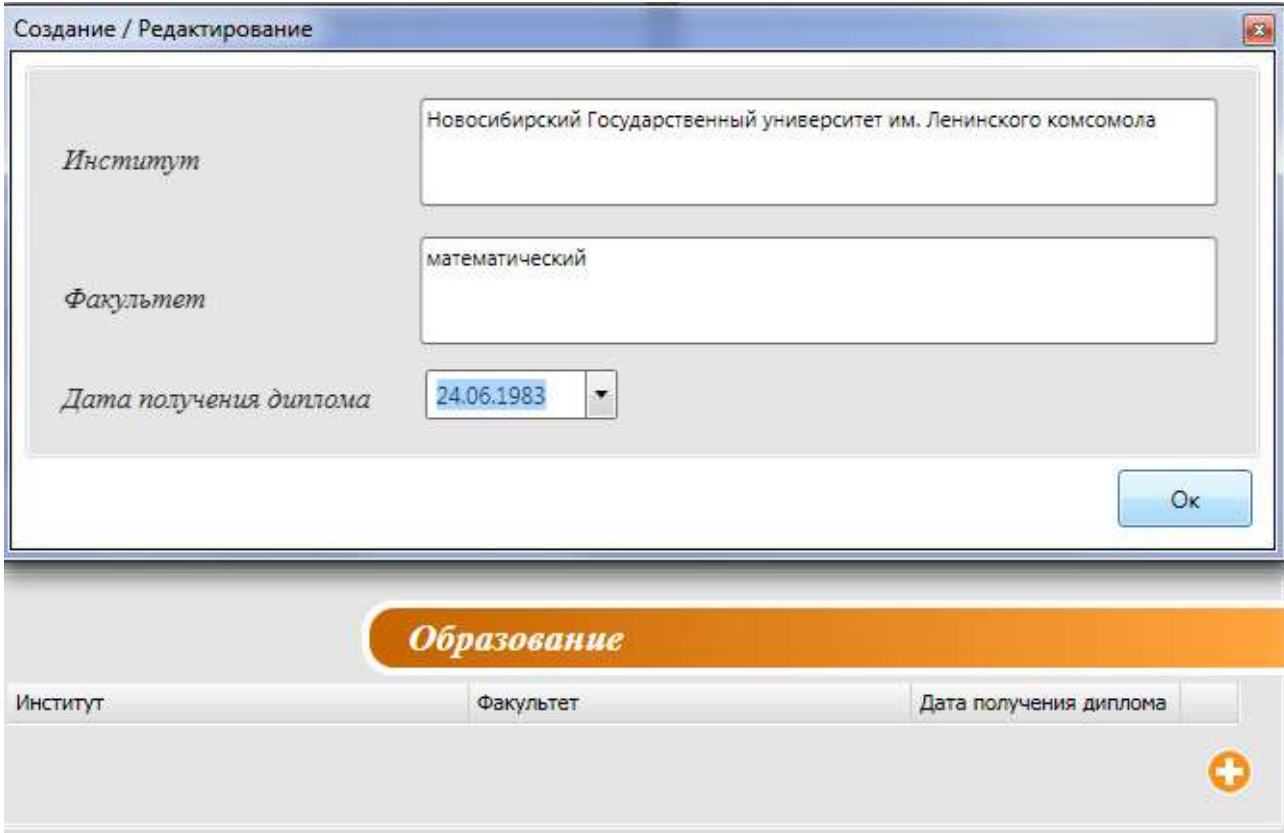

Если требуется ещё строка для второго образования, нажмите опять **+**. Если нужно чтото отредактировать или поменять местами строки, наведите курсор на жёлтый полосатый кружок, увидите всплывающее меню:

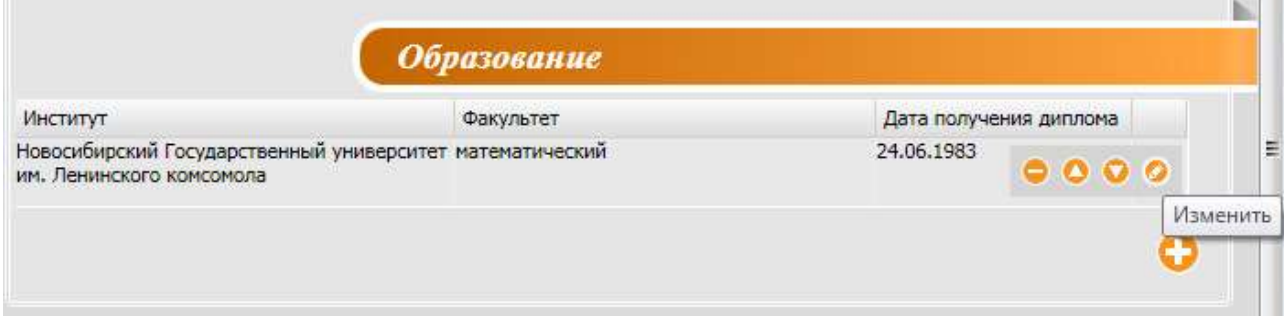

n an

5. Для заполнения раздела «Квалификационная категория» введите категорию в соответствующее поле, установите дату в календаре и при помощи **+** добавьте файл отсканированного аттестационного листа:

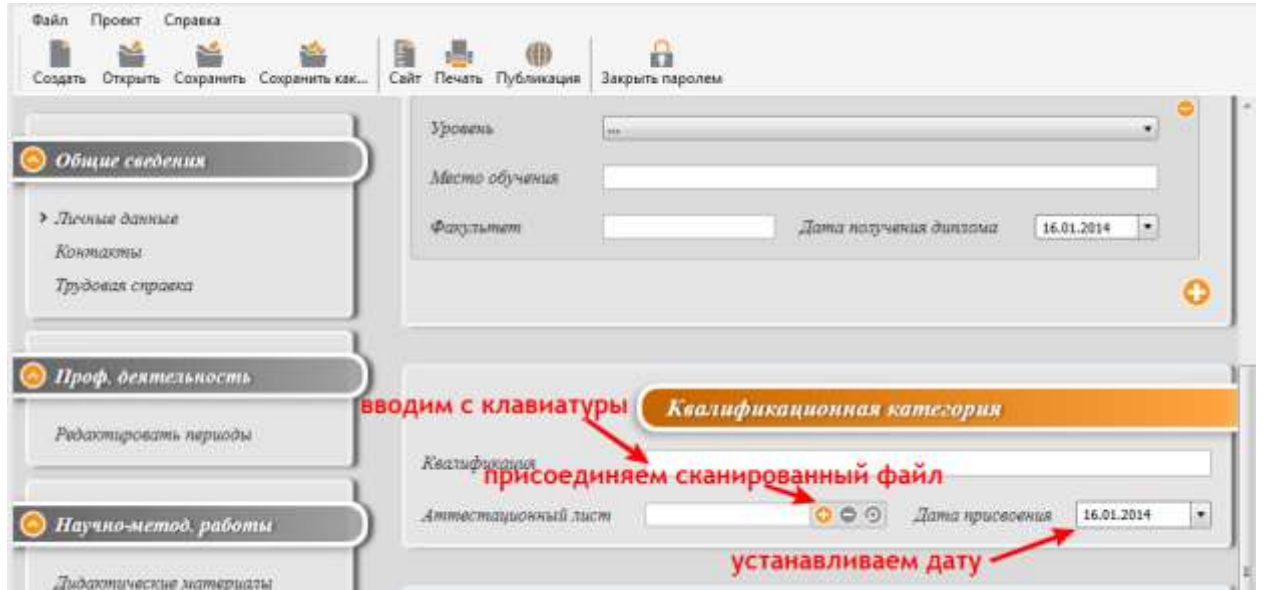

6. Чтобы добавить фото на сайт, щелкните **+** и выберите в проводнике файл со своим фото. Нажмите «Открыть»:**Samuel Britannico Comuni** 

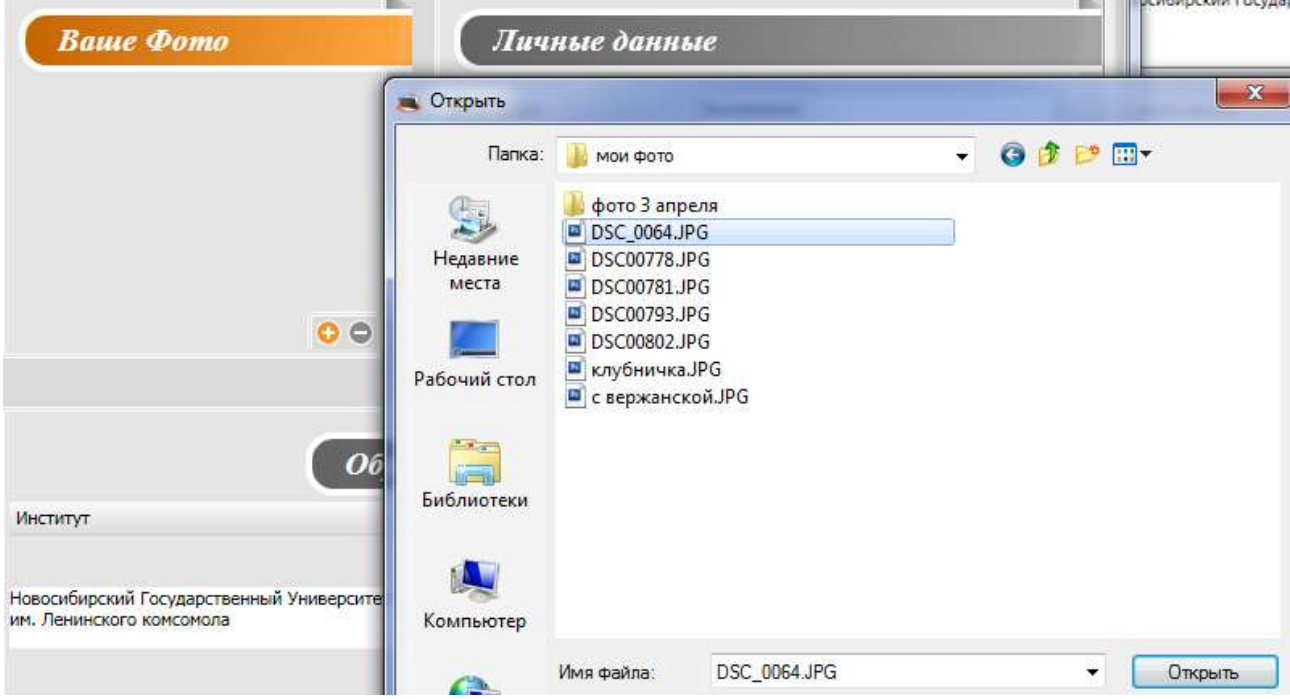

7. Для заполнения раздела контакты поля адреса выбираются из списка:

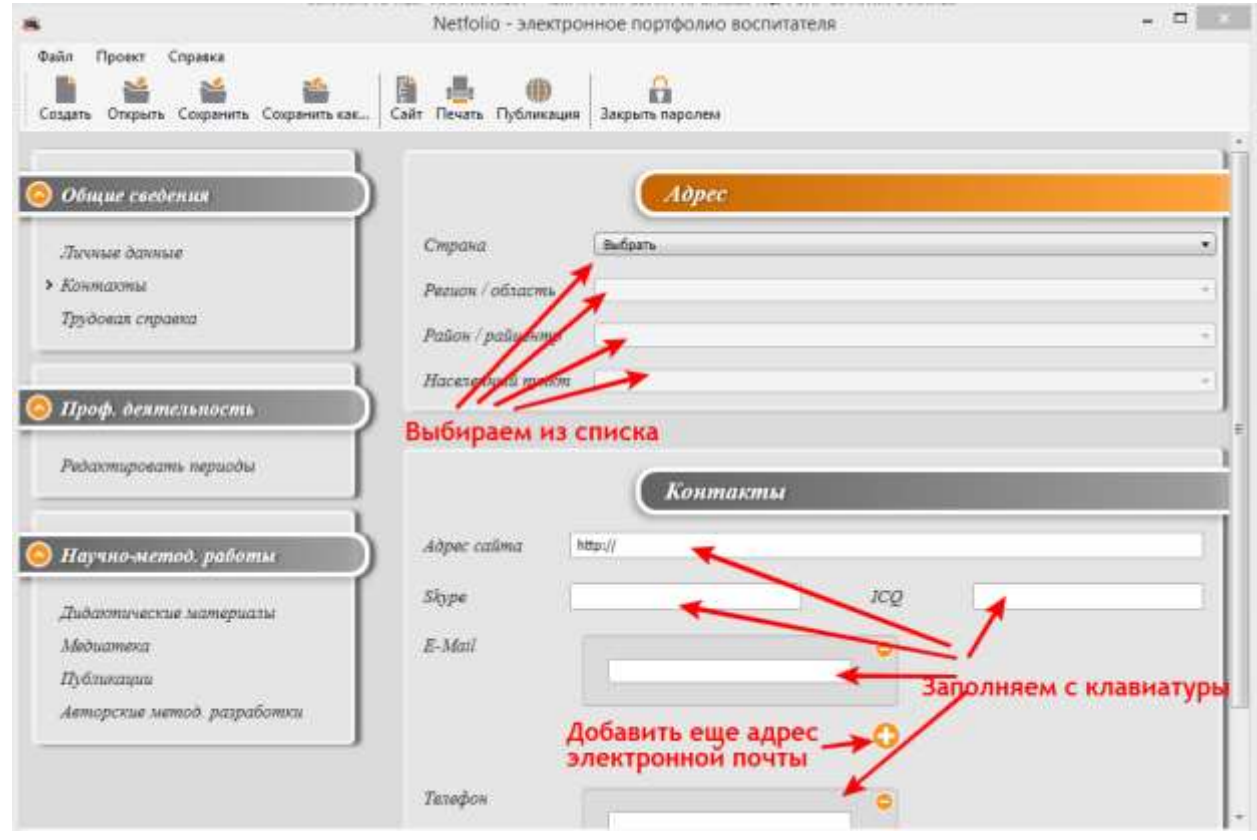

При желании при помощи + можно добавить вторую электронную почту и второй номер телефона.

8. Для заполнения раздела «Трудовая справка» заполним сначала «Стаж». Нажмите на жёлтый полосатый кружок, выберите «Изменить» и отредактируйте первую строку так, как в трудовой книжке. Если Вы там уже не работаете, снимите галочку «По настоящее время». Если Вы работали в педагогическом учреждении, поставьте галочку «Педагогическая деятельность». Если в Вашей трудовой книжке не одно место работы, нажимайте **+** для добавления следующей строки.

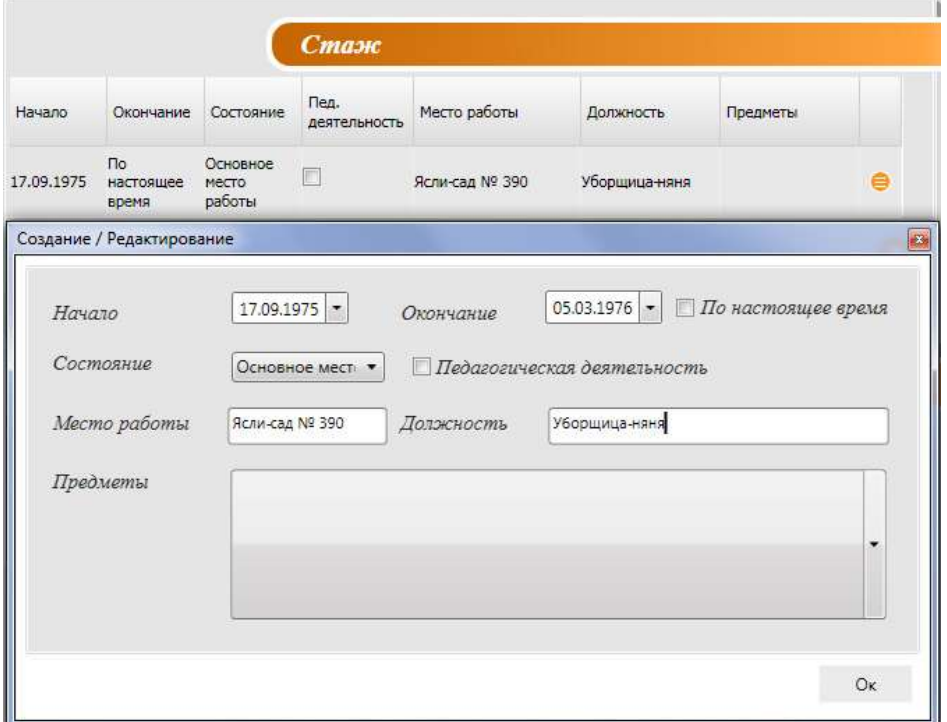

Для заполнения раздела «Награды и поощрения» (из трудовой книжки) нажмите сначала на жёлтый полосатый кружок, выберите «Изменить» и в новом окне впишите название. Отсканированную копию приказа о награждении или поощрении (при наличии) прикрепите при помощи **+**, можно также вставить ссылку, если приказ был опубликован в сети Интернет (значок «жёлтый глобус» рядом с плюсиком).

9. Для заполнения раздела «Проф. деятельность» щёлкаем на «Учебные годы» и сначала нажимаем на **+** (Добавить учебный год). Устанавливаете учебный год, нажимаете Ок:

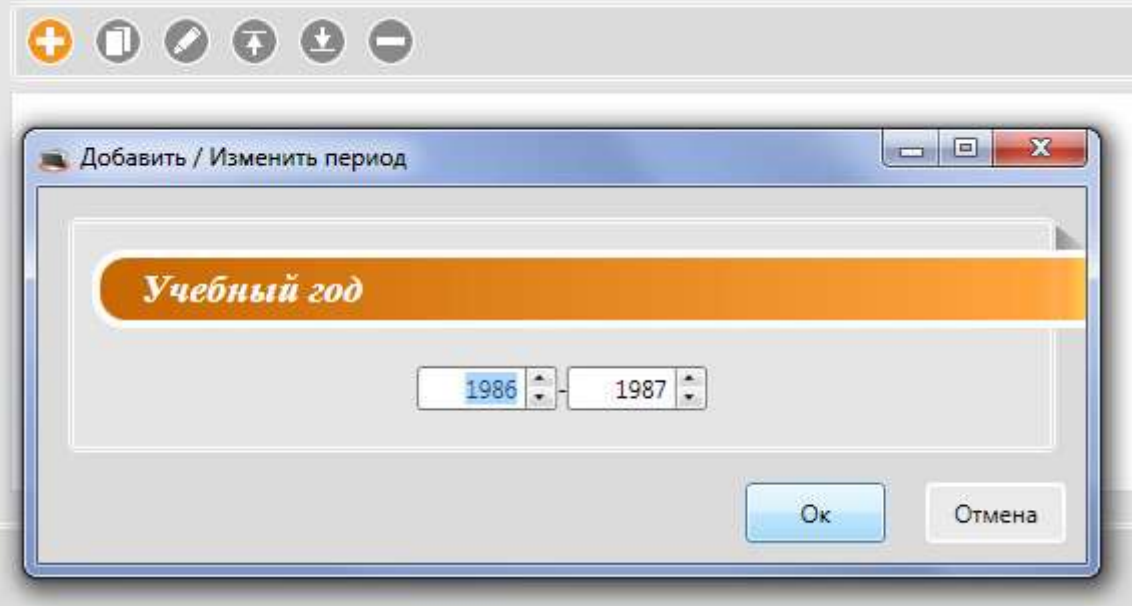

Потом двигаемся по левому меню сверху вниз и в правой части заполняем всё, что можем.

- 10. Остальные разделы заполняются аналогично. **+** добавляет строку или даёт возможность прикрепить файл. Жёлтый полосатый кружок вызывает меню для редактирования.
- 11. Перед публикацией войдите в личный кабинет на netfolio.ru, выберите вкладку «Добавить ресурс». Там где написано «Введите имя ресурса» в свободное поле впишите свою фамилию латиницей:

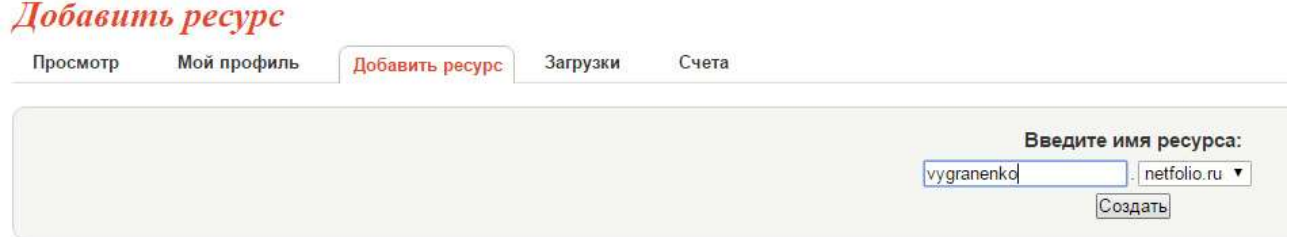

В этом же окне Вы получите логин и пароль для публикации своего портфолио. Эти же данные придут Вам на электронную почту.

12. Для публикации в Интернете вернитесь в конструктор портфолио, выберите в верхнем меню «Публикация»:

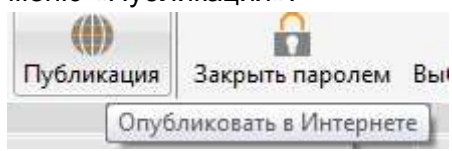

13. Во всплывающем окне заполните имя сайта (любое, например, своё) и свои логин и пароль для публикации портфолио (заполняется только первый раз):

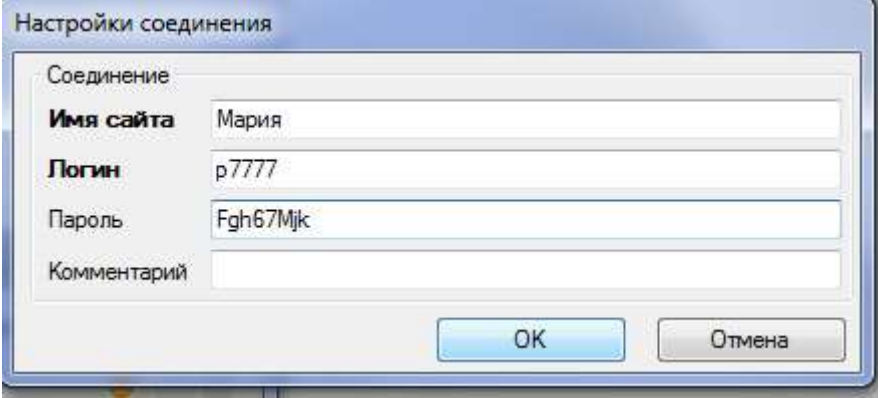

14. В появившемся окне нажмите «Начать публикацию»:

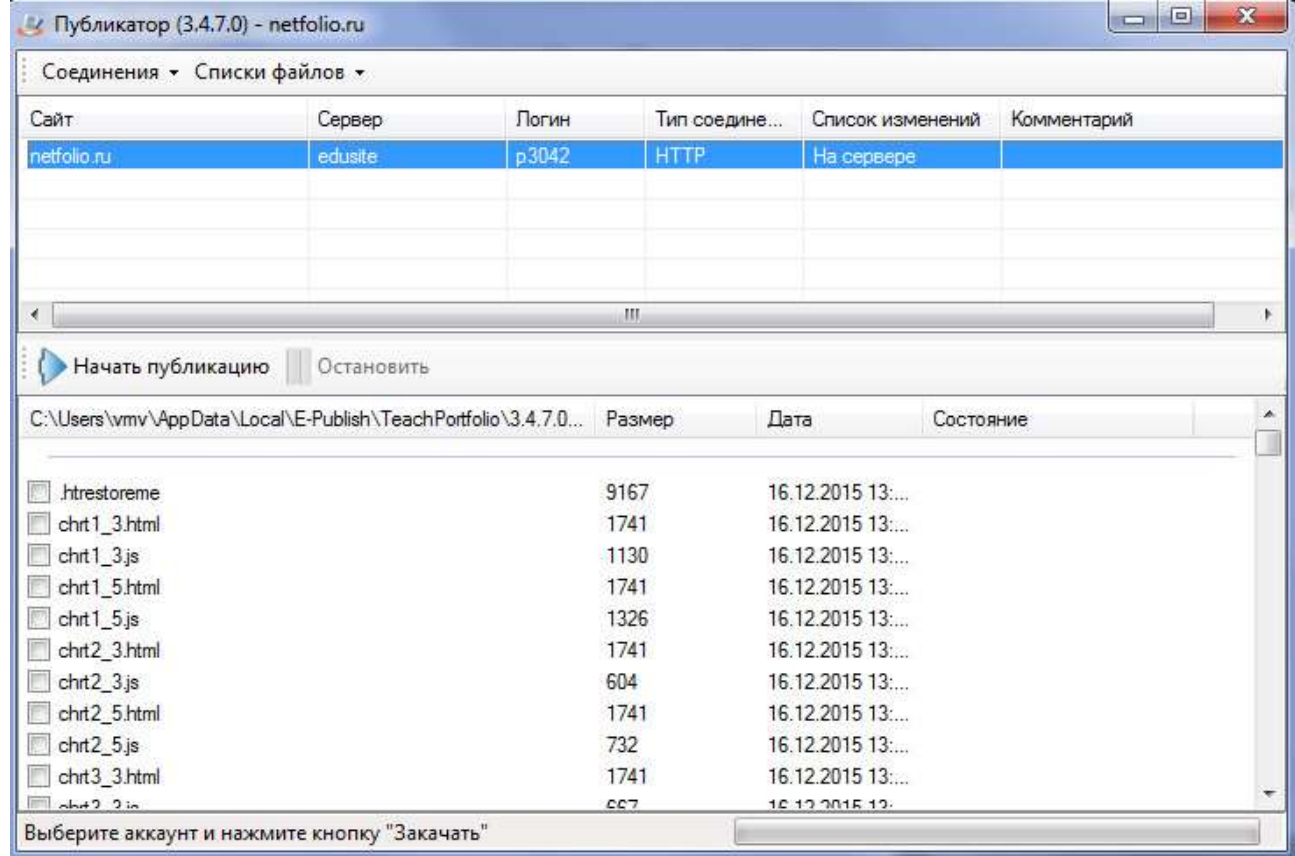

15. Проверьте результат в Интернете (адрес сайта возьмите из 11-го пункта).